## **必ず記入し、保管してください**

Googleアカウント登録メモ

ユーザー名: アンファイン インファイン トランス トランスワードを忘れたときに使用します ■ セキュリティ保護用の質問

@gmail.com

## **Googleアカウントのパスワードを忘れたときは**

#### **【スマートフォン /PCから】**

「Googleトップ」>「ログイン」>「アカウントにアクセスできない場合」から、新しいパスワードを設定することができます。 その際、Googleアカウント、セキュリティ保護用の質問の答え(または予備のメールアドレス)が必要となりますので、忘れない ようにしてください。

※ログイン中の場合は一度ログアウトしてから、再度上記の手順をお試しください。

## **Q** よくあるご質問

使い方についてのよくあるご質問は、ドコモのホ一ムページにも掲載しています。ぜひご覧ください。 ドコモホームページ 「お客様サポート」>「よくあるご質問(FAQ)」

Wi-Fi でspモードメールを利用するには設定が必要ですか? **Q**

必要です。spモードのメール設定画面から「Wi-Fiメール利用設定」と「パスワード設定」を実施することで、 ご利用いただけます。 **A**

※詳細はご利用ガイドブック spモード編をご覧ください。

GoogleアカウントはPCと共通のアカウントになりますか? **Q**

共通のアカウントです。 PC で使われている既存のアカウントを使うこともできます。 また、Xperia™ acro HD で作成したアカウントをPC などでもご利用になれます。 **A**

設定した Google アカウントを変更したいのですが、どのようにしたらいいでしょうか? **Q**

Googleアカウントを変更する場合、Xperia™ acro HDを初期化していただき、再度設定を行っていただく必要 があります。 Gmailアドレスのみを変更する場合は、Gmailアプリからアカウントを追加することで変更可能です。 なお、複数の Google アカウントをお持ちの場合は、最初に設定したアカウント以外、削除可能です。 **A**

【初期化の方法】

「ホーム画面」>「 メニューキー」>「本体設定」>「プライバシー設定」>「データの初期化」>「携帯電話をリセット」>「すべて削除」 注意:すべてのデータが削除されますので、事前に必要なデータをバックアップして保存してください。

●「FOMA」、「iモード」、「spモード」、「dメニュー」、「dマーケット」、「spモード」ロゴ、「dメニュー」ロゴ、「dマーケット」ロゴは株式会社NTTドコモの商標または登録商標です。 ●「microSD」および「microSDHC」はSDアソシエーションの商標です。●「Google」、「Google」ロゴ、「Google音声検索」、「Android、「Androidマーケット」、「Androidマー ケット」ロゴ、「Gmail」はGoogle Inc.の商標または登録商標です。●「Wi-Fi」は、Wi-Fi Allianceの登録商標です。●「Xperia」は、Sony Ericsson Mobile Communications ABの商標または登録商標です。●その他掲載されている会社名、商品名は各社の商標または登録商標です。●本書に掲載されている画面は全てイメージです。

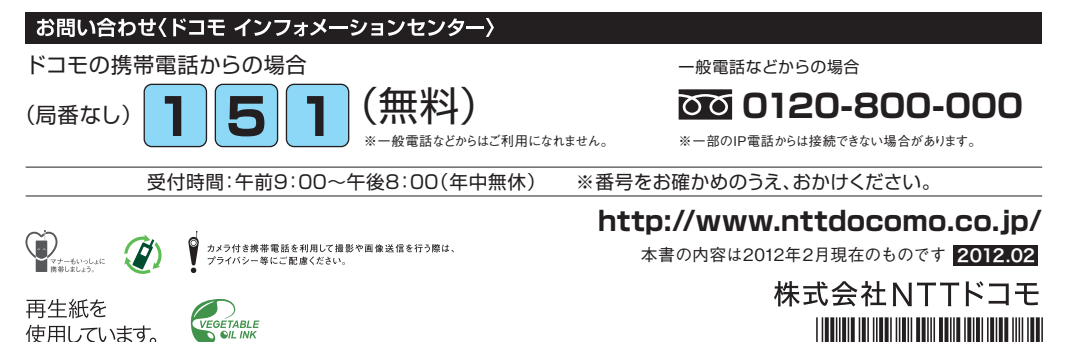

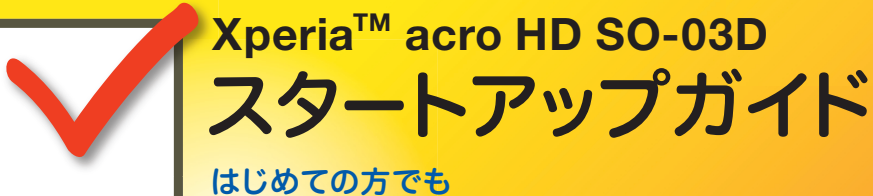

d'ocomo

# **SO-03D**

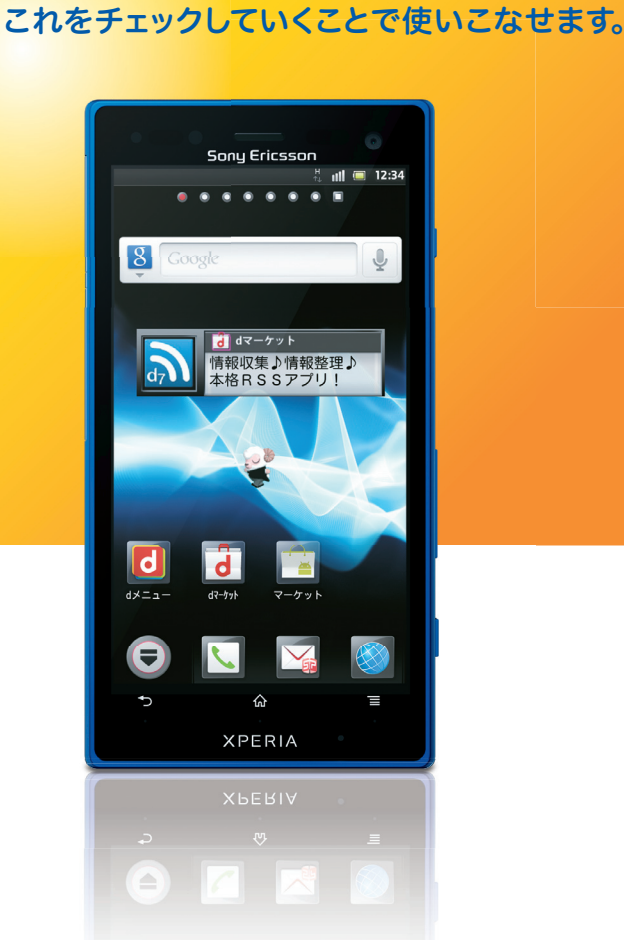

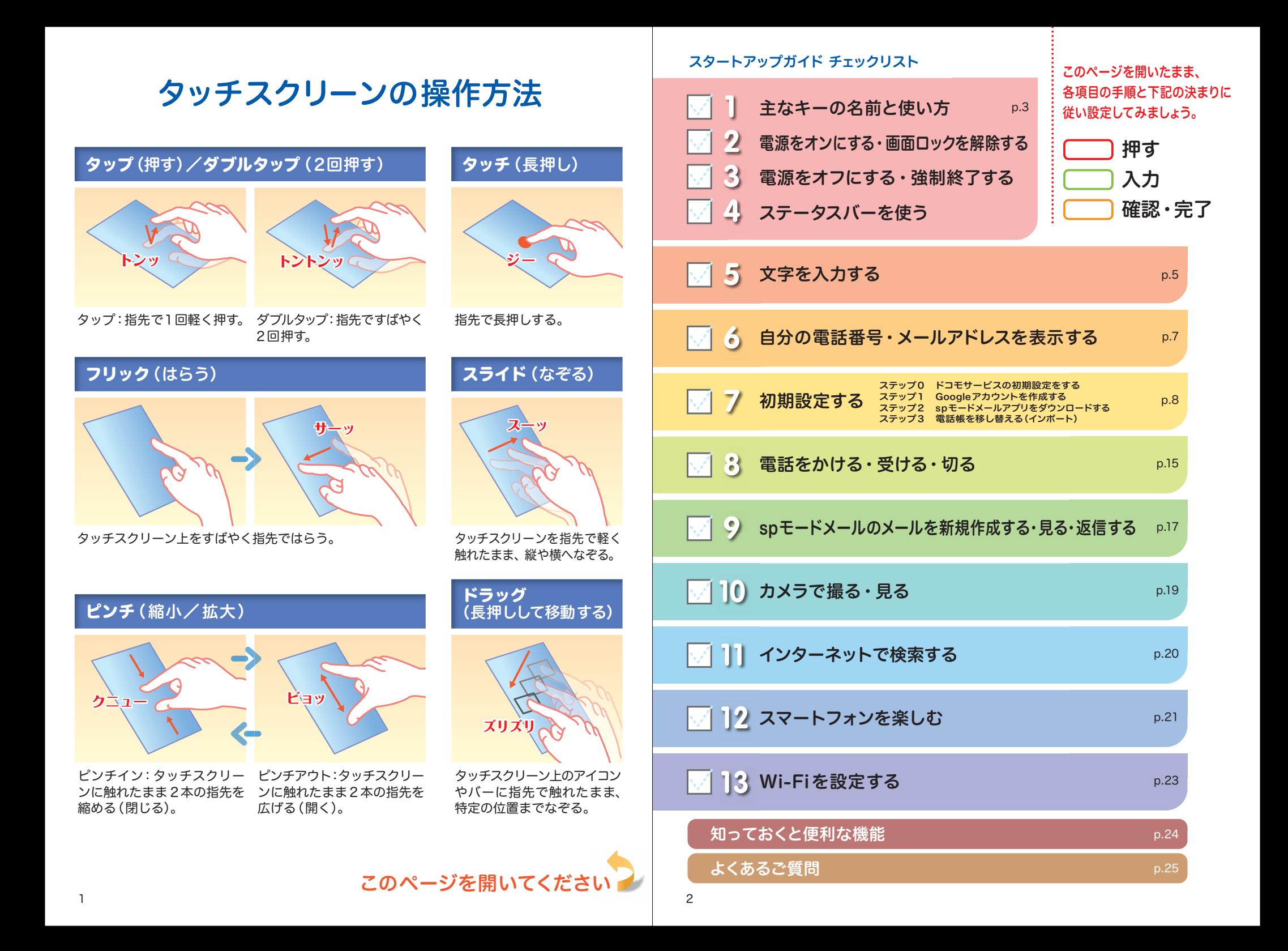

## 主なキーの名前と使い方

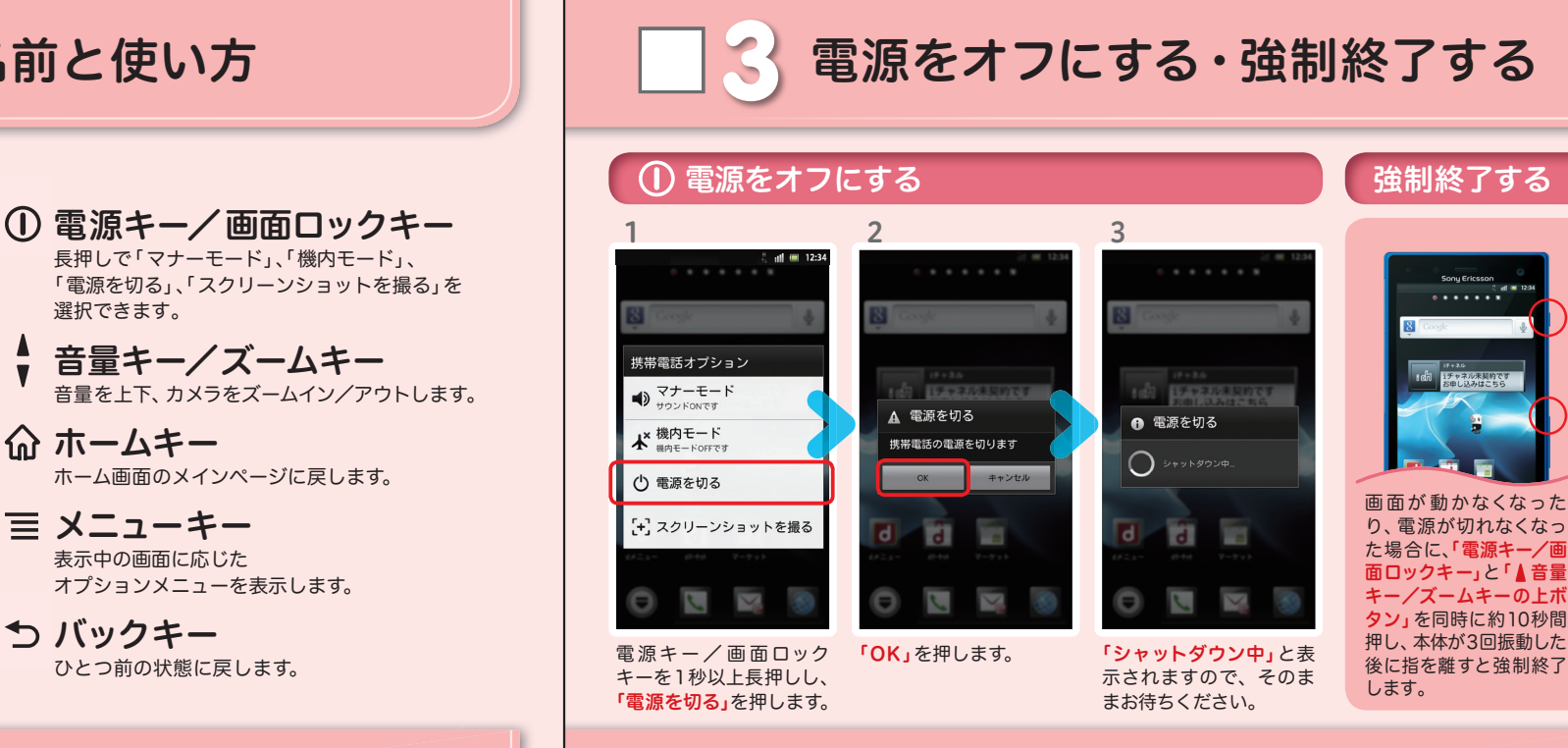

# 電源をオンにする・画面ロックを解除する | | | | | | | | ステータスバーを使う

Sony Ericsson

. . . . . . **.** 

エ<br>デャネル未契約です<br>お申し込みはこちら

 $\overline{\mathbf{N}}$ 

बि

 $\overline{d}$ 1å i **R** 

 $\boldsymbol{\Theta}$ 

 $2$  all  $(12:34)$ 

電源を入れる時は電源キー/ 画面ロックキーを1秒以上長 押しします。

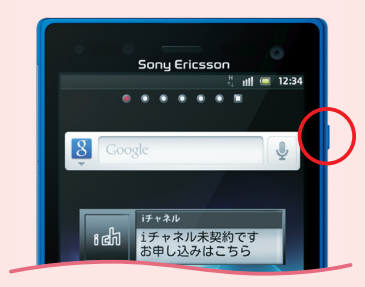

#### (1) 電源をオンにする ■■■ 画面ロックを解除する

電源をオンにしたあとや、画面が暗くなった場合、 画面のロックを解除します。

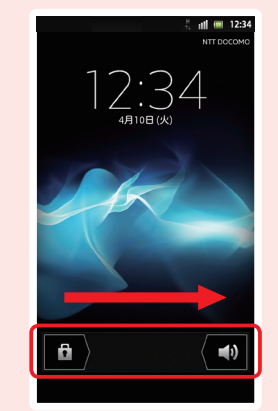

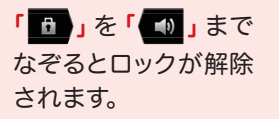

2 電源をオンにする・画面ロックを解除する │ │ │ △ ステータスバーを使う スマートフォンの様々な状 スマートフォンの様々な状態を 確認することができます。 ステータスバーのアイコン 通知パネルを開く・閉じる

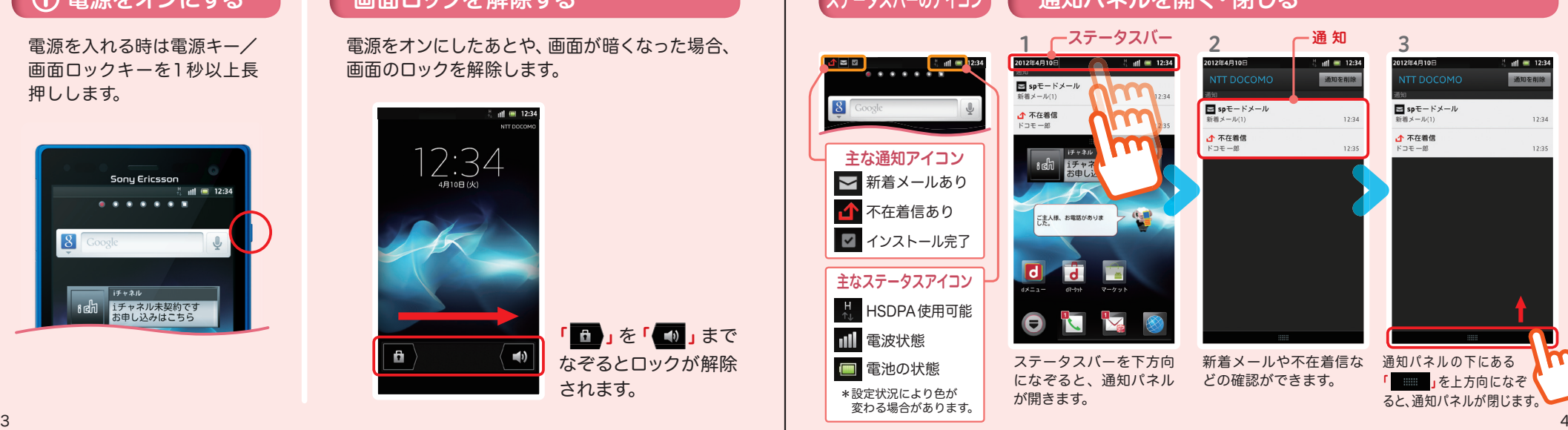

 $-12.34$ 

通知を削除

 $13.34$ 

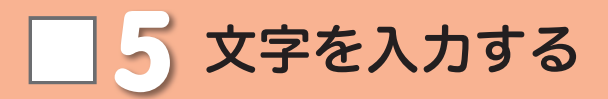

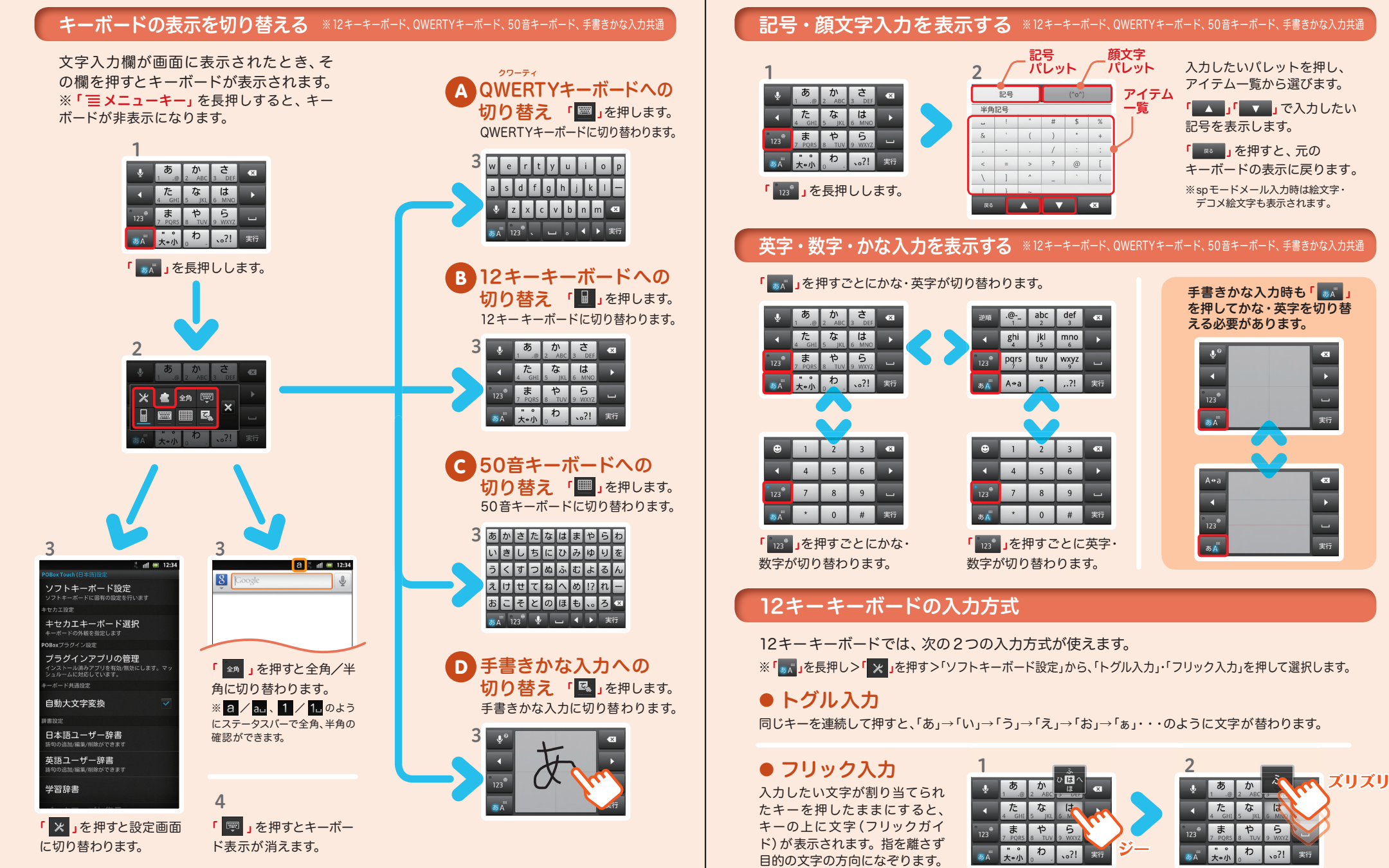

表示する 6 7 お手持ちのスマートフォンの電話番号、メールアドレスを 表示・確認します。

自分の電話番号・メールアドレスを | | 7 初期設定する

スマートフォンをお使いいただくための 初期設定をします。

#### [ 初期設定の流れ]

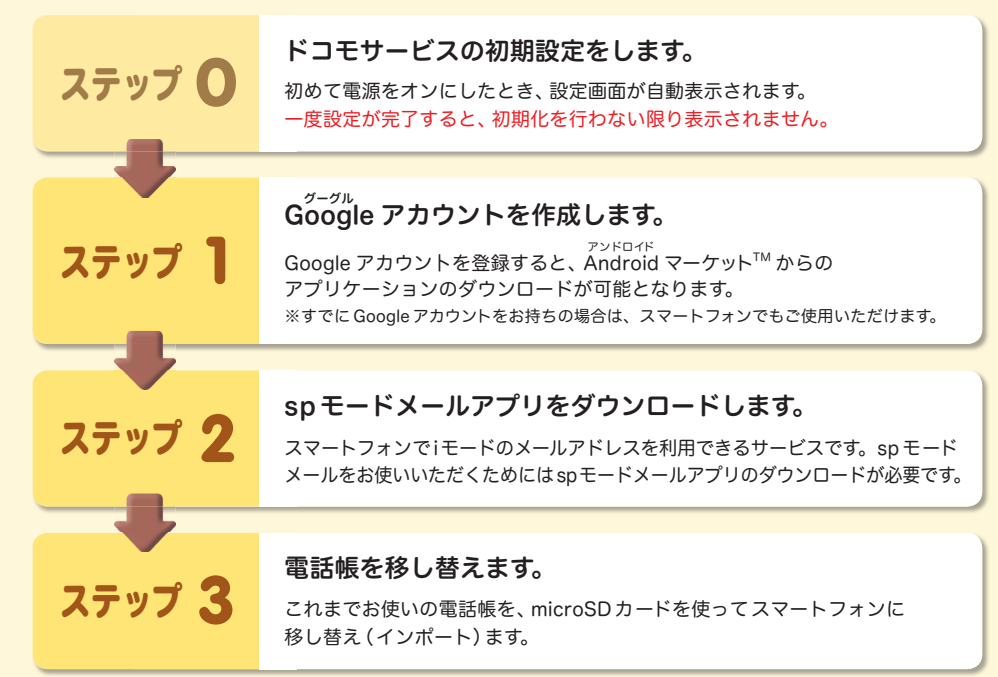

#### 電話番号を表示・確認する

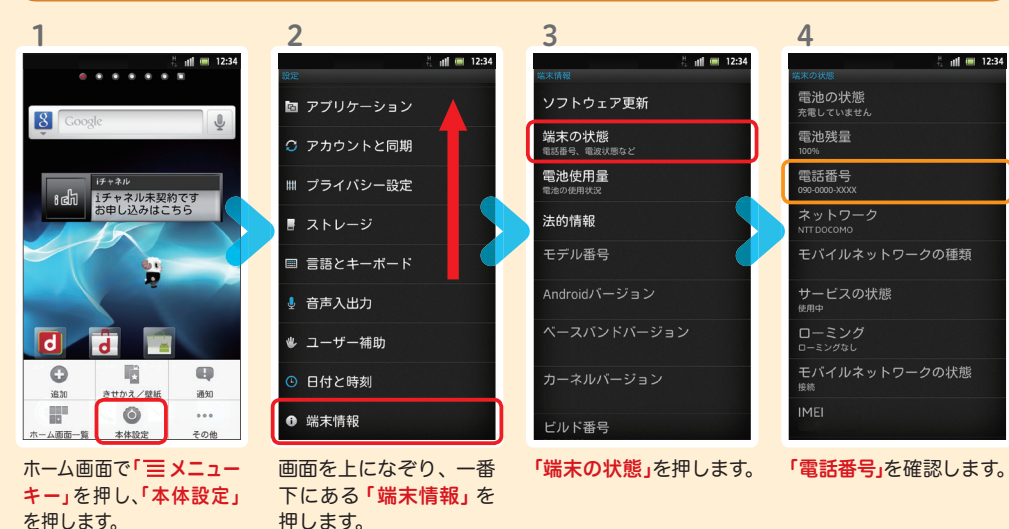

### メールアドレスを表示・確認する

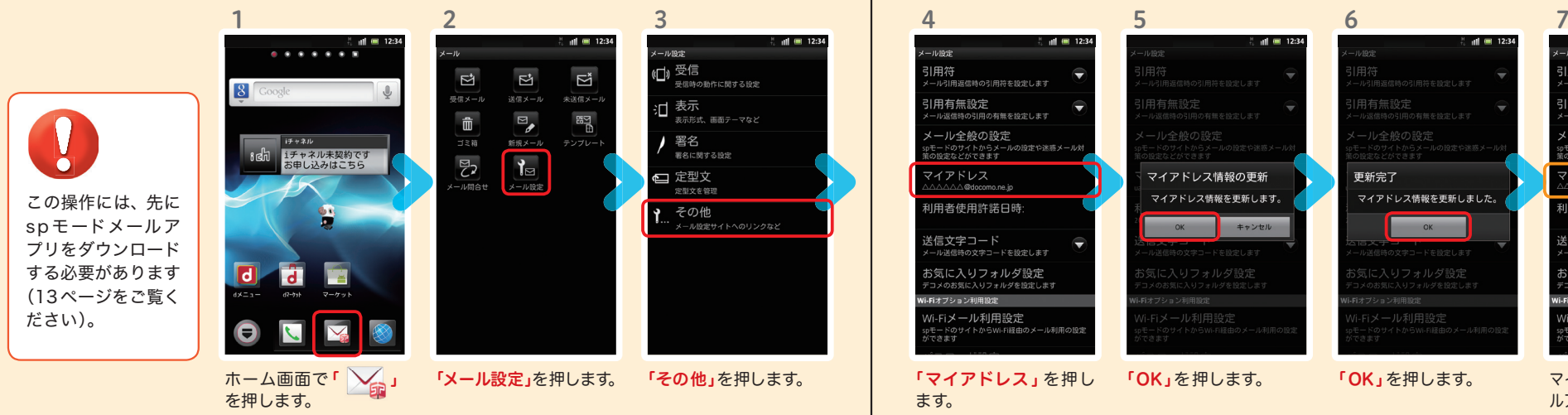

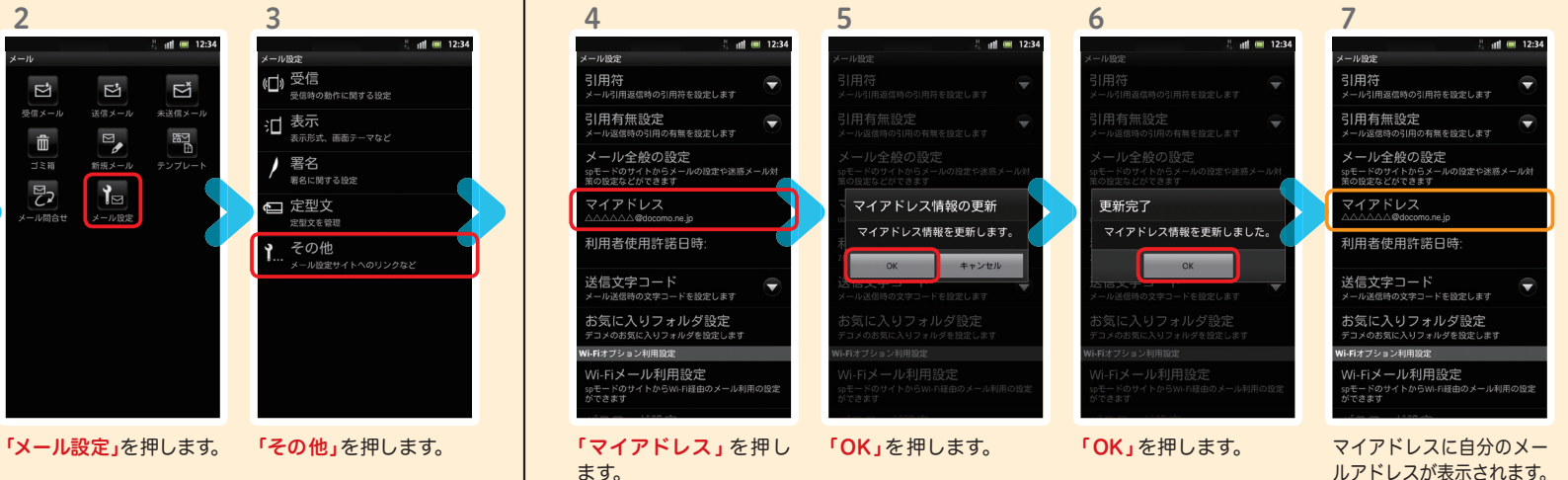

# フォップ0 ドコモサービスの初期設定をする

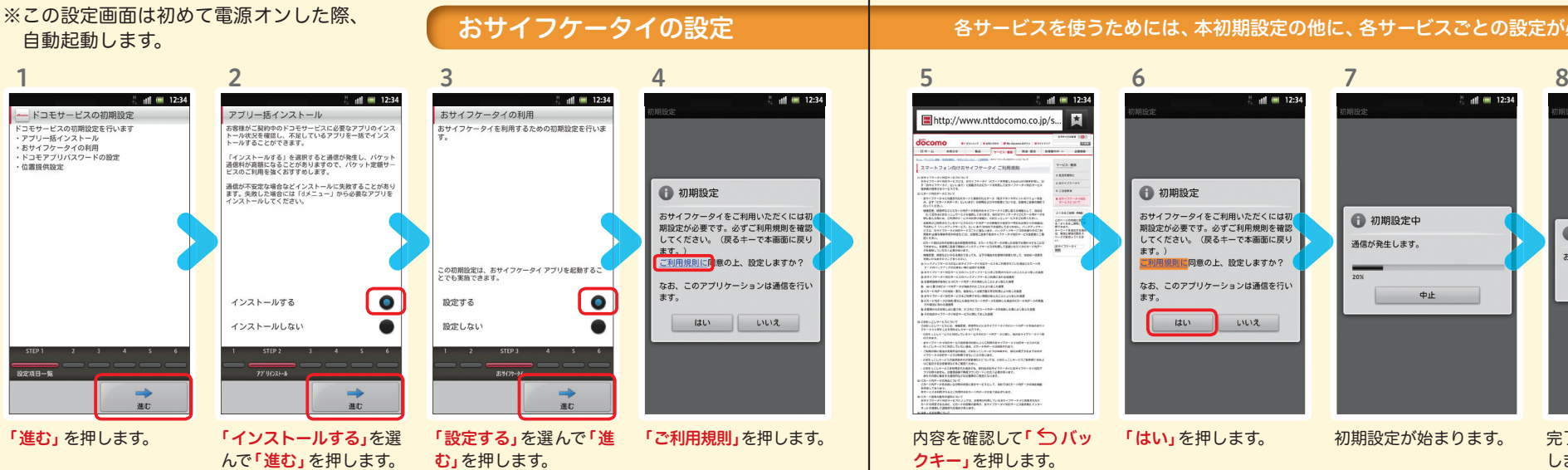

#### 各サービスを使うためには、本初期設定の他に、各サービスごとの設定が必要となります。

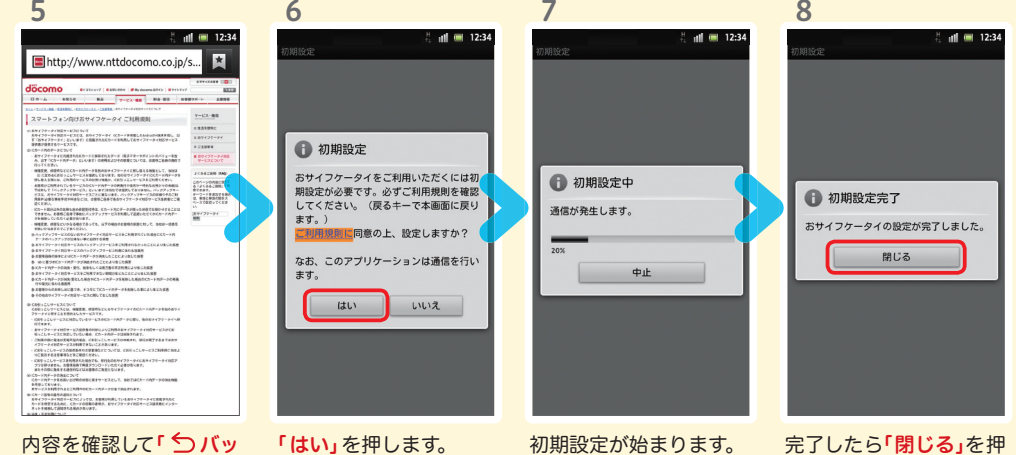

クキー」を押します。

## します。

#### ドコモアプリパスワード\*の設定 しゅうしょう しゅうしゅうしょう しゅうしょく 位置提供設定

\*ドコモのアプリを使用するうえで、本人確認が必要な場合に用いられるパスワードです。

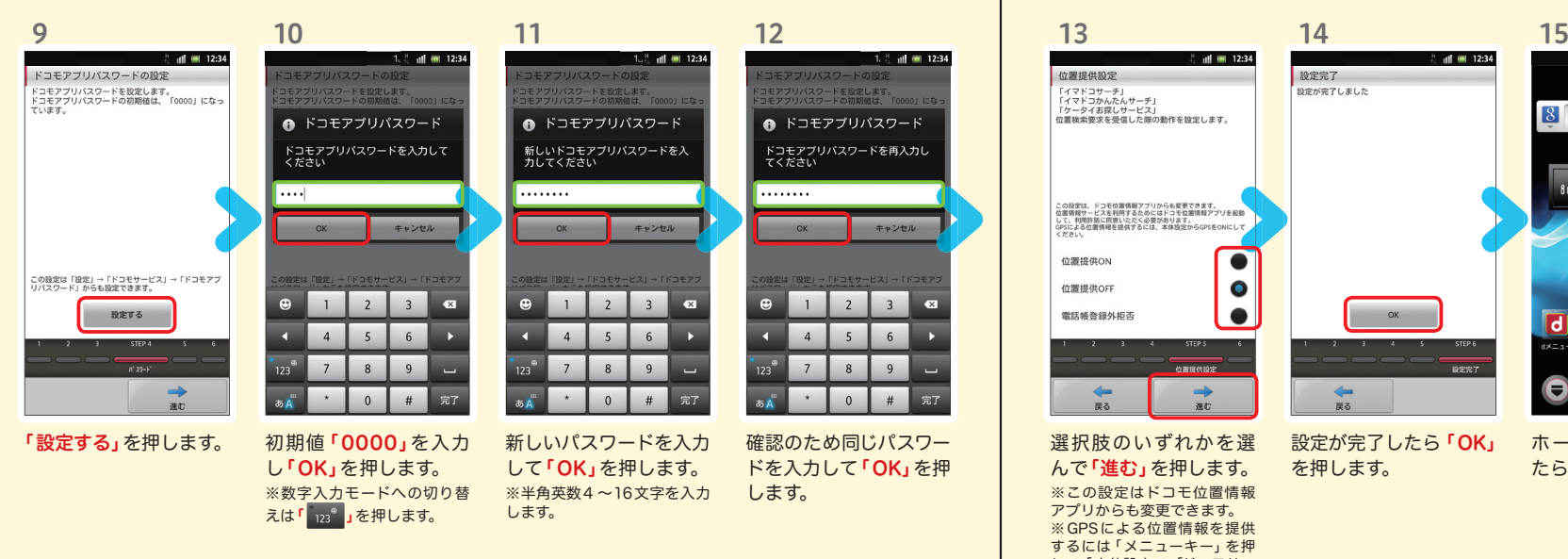

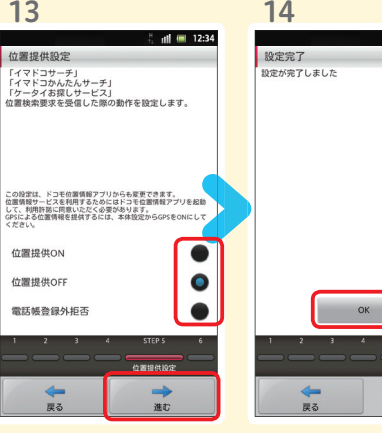

を押します。

22元

選択肢のいずれかを選 んで「進む」を押します。 ※この設定はドコモ位置情報 アプリからも変更できます。 ※GPSによる位置情報を提供 するには「メニューキー」を押 して、「本体設定」>「ドコモサー ビス」>「オートGPS」>「GPS機

能」で設定してください。

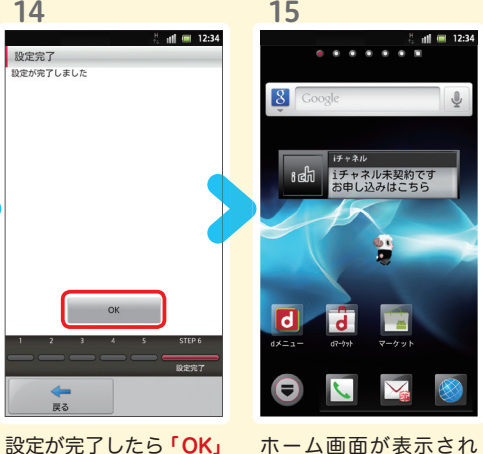

ホーム画面が表示され たら完了です。

## $\operatorname{\sf Google}$  アカウントを作成 $|$ する  $7$ ステップ 600g

スマートフォンの機能を最大限に活用するために、 Googleのアカウント設定が必要になります。

●設定したGoogleアカウントは、本スタートアップガイドのメモ欄(裏表紙)に 書いて保管されることをお勧めします。

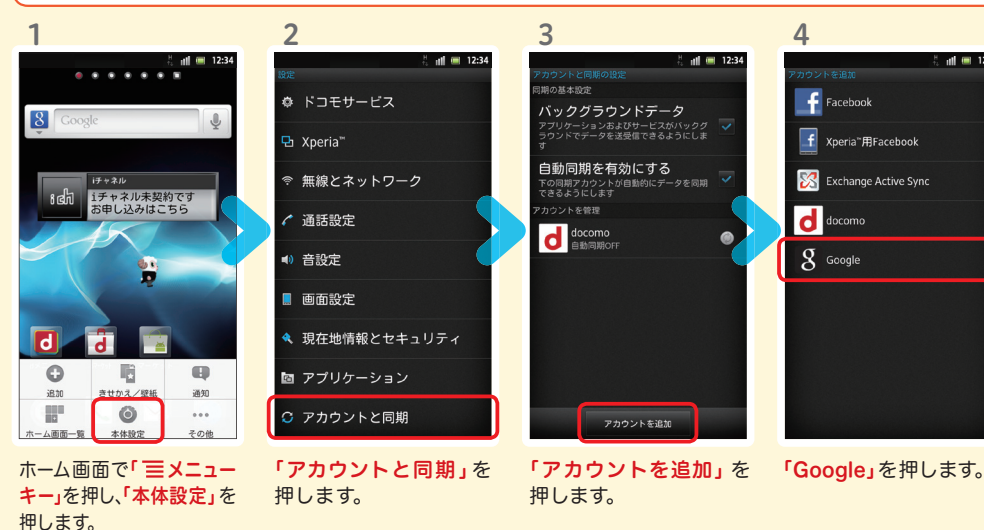

● アカウント未設定や不明なまま、画面ロック解除パターンが分からなくなった場合は、ドコモショップで 本体を初期化することになり、保存していたデータが削除されますのでご注意ください。

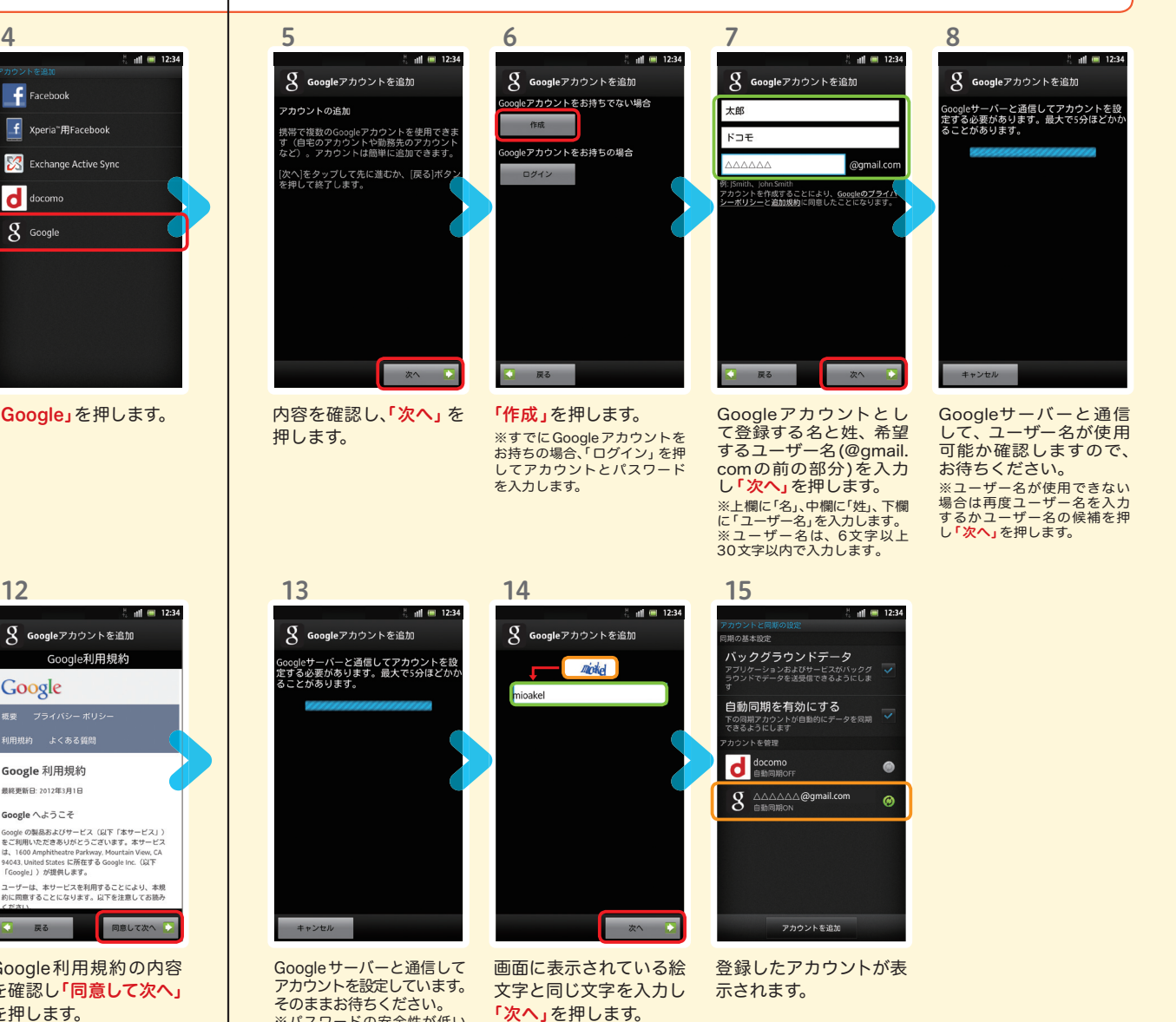

※入力が誤っていた場合は再 度同じ画面が表示されますの で入力し直してください。

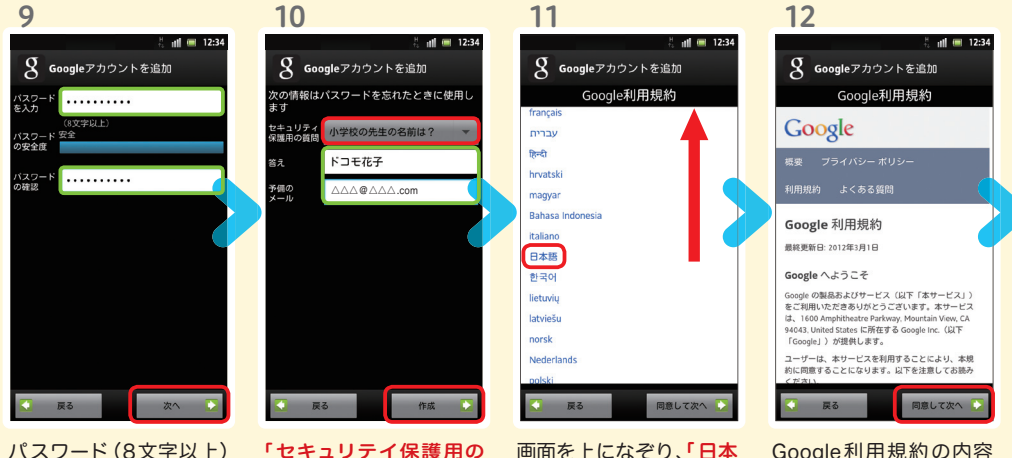

を入力し「次ヘ」を押し ます。

問を選択して「答え」を 入力します。 「予備のメール」の入力 欄に、すでにお持ちの メールアドレスを入力し、 「作成」を押します。 11 12

質問」を押し、任意の質 語」を押します。

Google利用規約の内容 を確認し「同意して次ヘ」 を押します。

※パスワードの安全性が低い か、または無効な文字が含ま れている場合はエラー画面が<br>表示されますので**「再試行」**を 押し、パスワードを設定し直

してください。

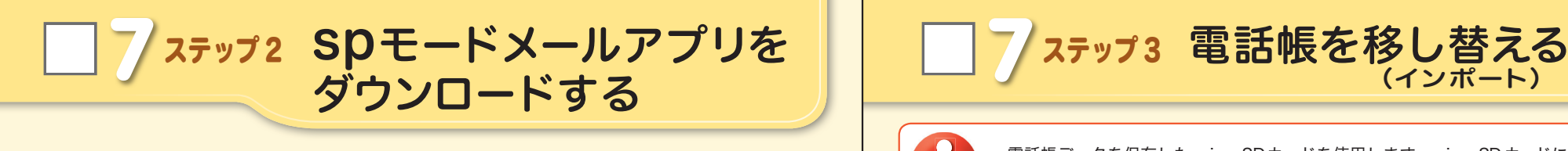

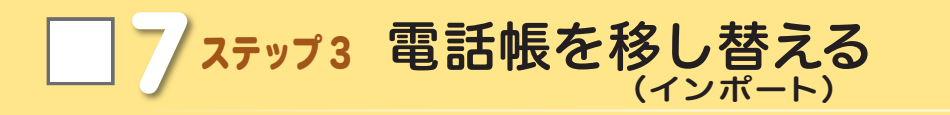

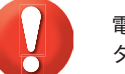

電話帳データを保存した microSDカードを使用します。microSDカードに電話帳デー タを保存する方法については、今までお使いの端末の取扱説明書をご覧ください。

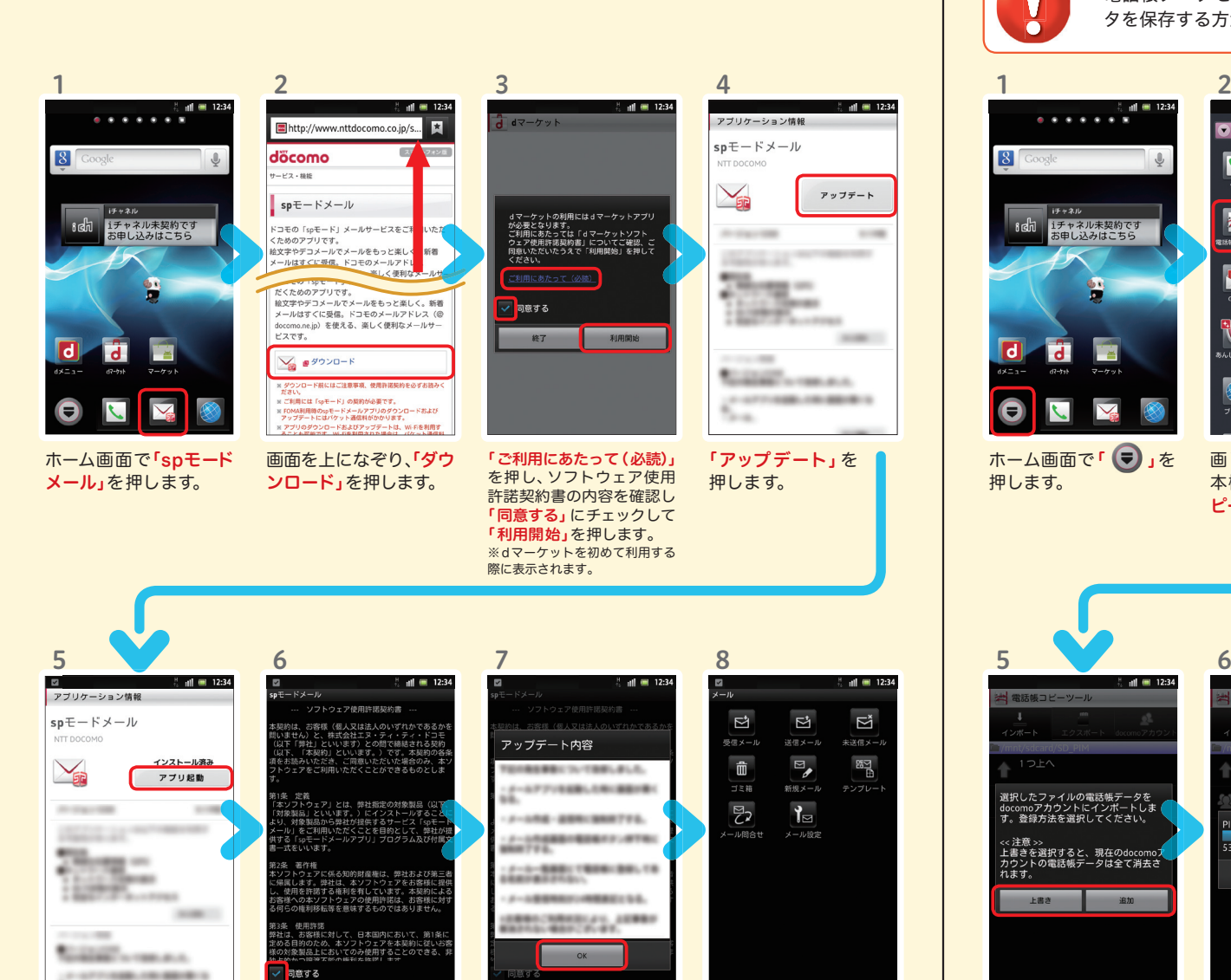

アップデート内容を確認 し「OK」を押します。

spモードメールの画面が 表示されたら完了です。

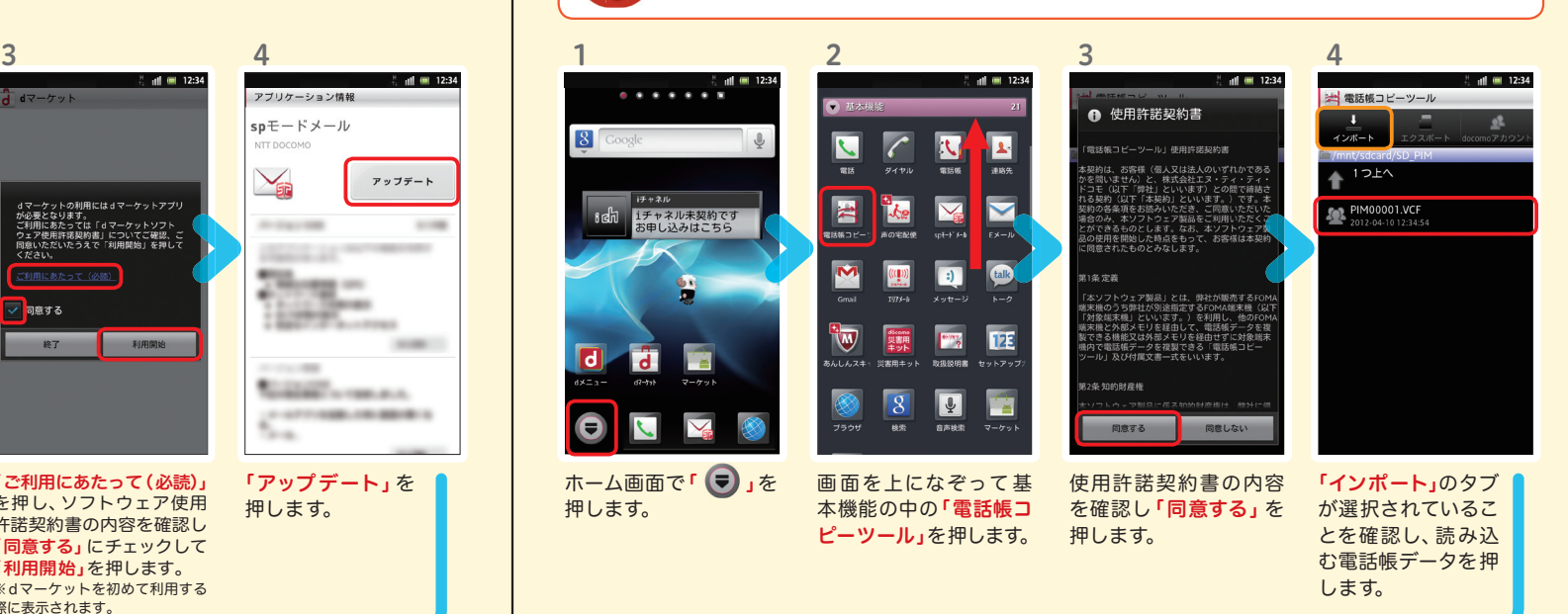

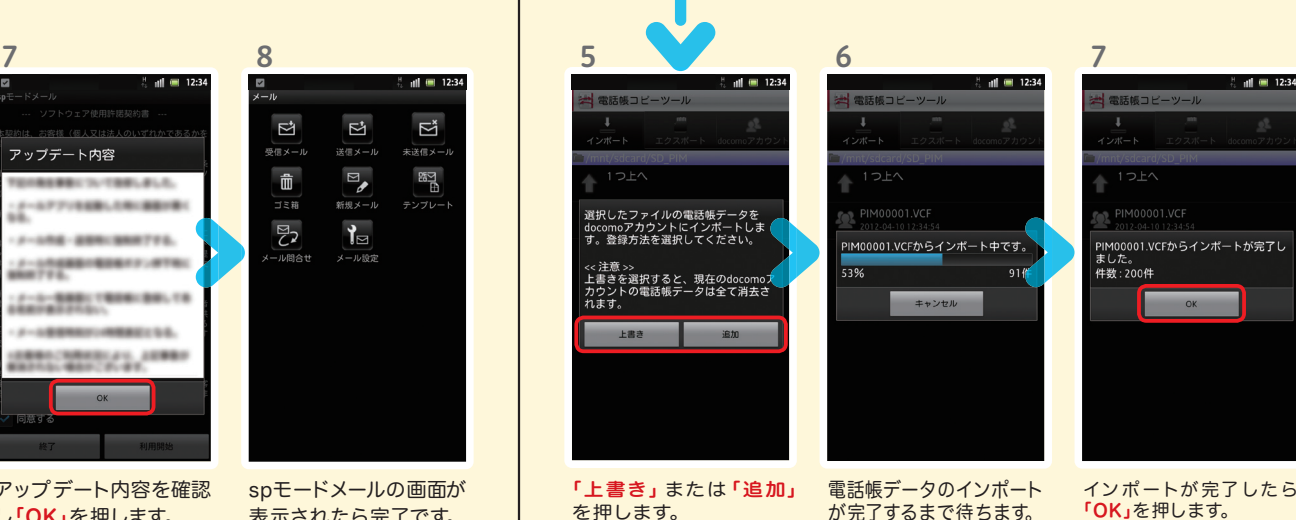

を押します。 ※上書き:登録済みの電話帳 データが削除されます。 ※追加:登録済みの電話帳デー タに追加されます(元のデータ は削除されません)。

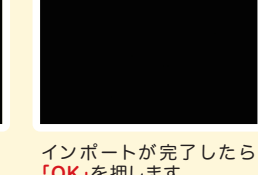

「OK」を押します。

The car

インストール完了後、「ア プリ起動」を押します。

ソフトウェア使用許諾契 約書の内容を確認し「同 意する」にチェックして 「利用開始」を押します。

利用開始

- 終了

8 電話をかける・受ける・切る

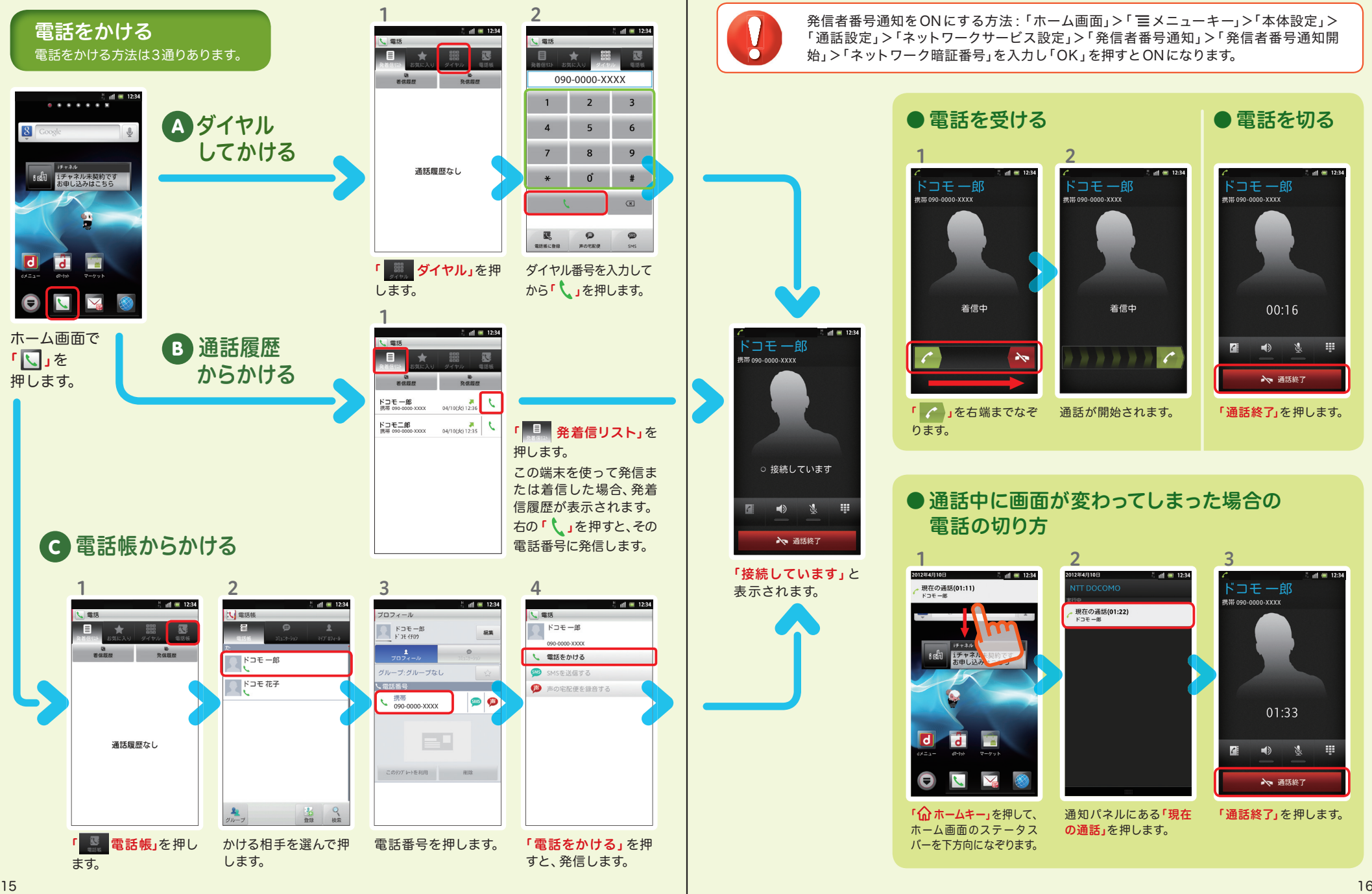

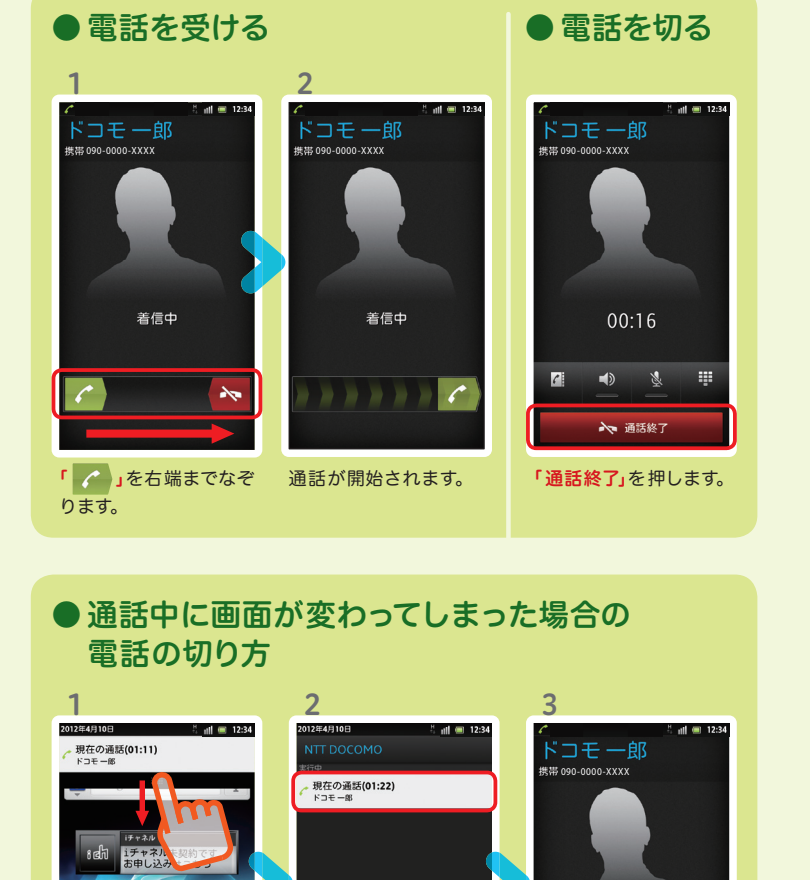

「6d ホームキー」を押して、 通知パネルにある「現在 「通話終了」を押します。 の通話」を押します。

ホーム画面のステータス バーを下方向になぞります。

**R** Ħ

Tal.

発信者番号通知をONにする方法 :「ホーム画面」>「 メニューキー」>「本体設定」> 「通話設定」>「ネットワークサービス設定」>「発信者番号通知」>「発信者番号通知開

始」>「ネットワーク暗証番号」を入力し「OK」を押すとONになります。

「接続しています」と 表示されます。

○ 接続しています

 $\mathscr{L}$ ◇● 通話終了

**BENGOO OOOO XXXX** 

ドコモー郎

01:33

 $\Rightarrow$   $\mathbb{R}$ 

→ 通話終了

 $\overline{a}$ 

**B** 

# **̄┃♀ Spモードメールのメールを新規作 成する・見る・返信する**

#### メールを新規作成する

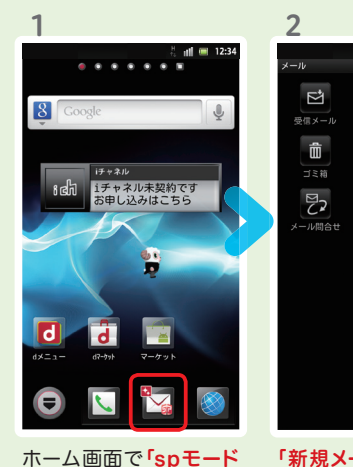

メール」を押します。

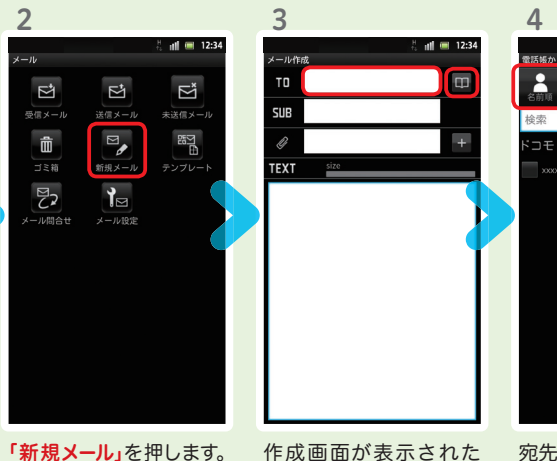

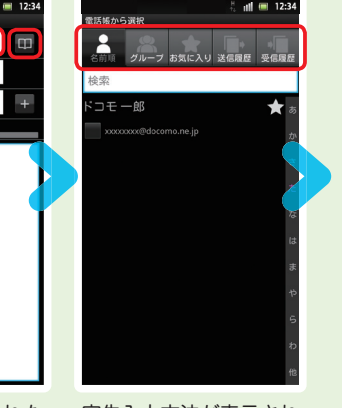

ら「 」を押します。 ※送信先を直接入力する場合 は「TO」欄を押します。 宛先入力方法が表示され るので、お好みの検索方 法を押します。

4

テストメール<br>ドコモー郎

内容を閲覧したい メールを押します。

 $||||$  (m) 12:34

 $\oplus \boxplus \oplus$ 

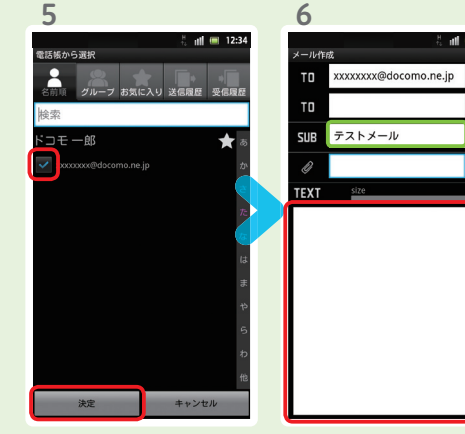

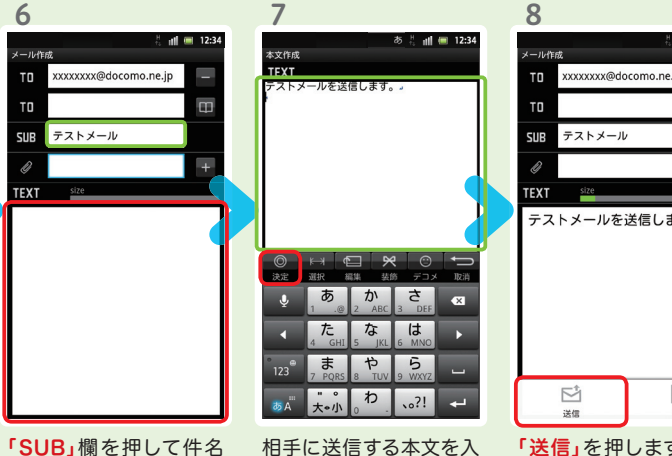

xxxxxxx@docomo.ne.jp テストメールを送信します。  $\Box$ 保存 「送信」を押します。

連絡先一覧から「メール 送信相手」のボックスを チェックし、「決定」を押 します。

を入力後、「TEXT」欄を 押します。

力後、「決定」を押します。

## | 受信メールを見る メール マイン マイン・シー マイン・シーム マイン マイン マイン・マイン しょうしょう マイルを返信する

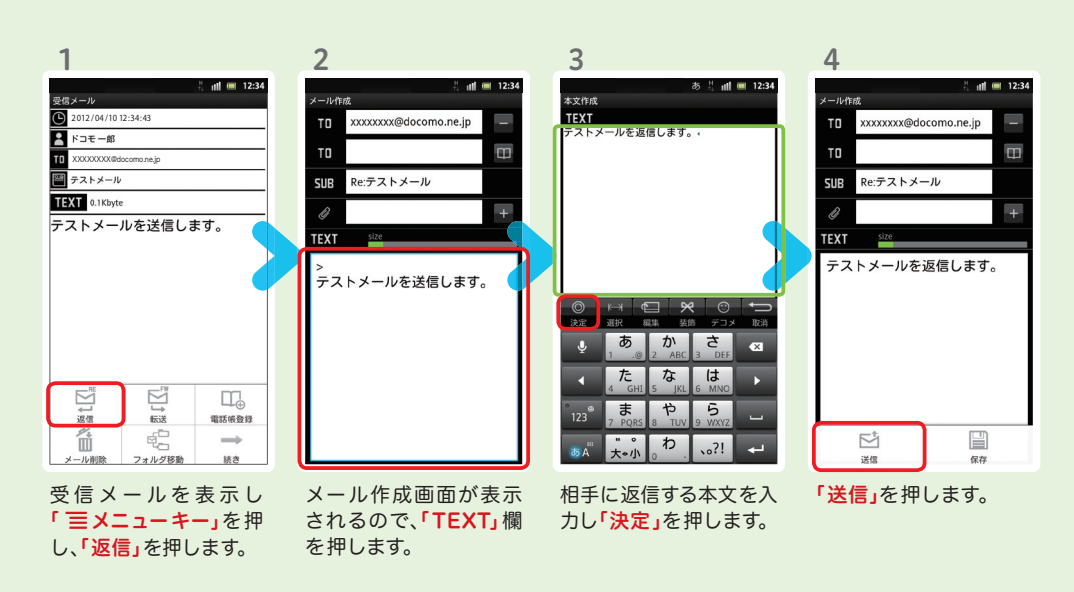

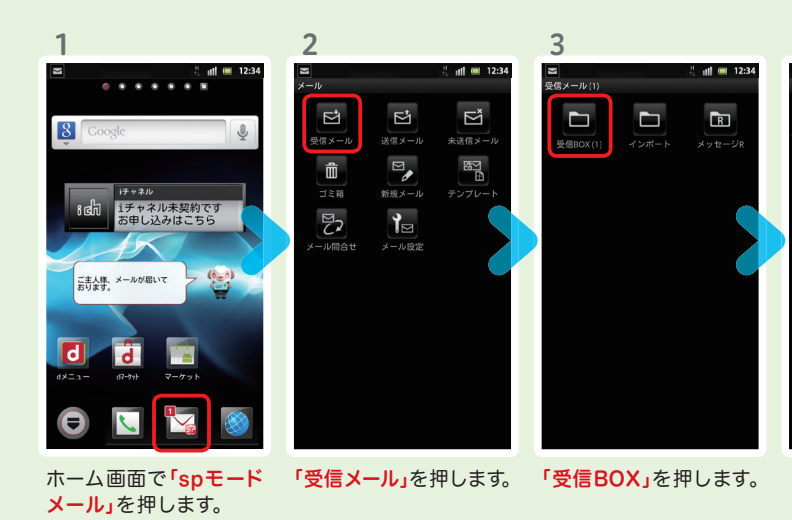

メールが表示されます。

テストメールを送信します。

XXXXXXXX@docomo.ne.jp

 $2012/04/1012:34:43$ 

受信メール

**PE FOR 5** 

■ テストメール TEXT 0.1 Kbyte  $\frac{1}{2}$  5

17 година од 1820-1914 година од 1820-1914 година од 1820-1914 година од 1820-1914 година од 1820-1914 година

2

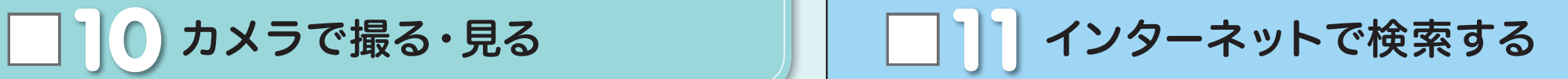

3

 $K \nightharpoonup F$ 

Google 画像 ブレイス ニュース

 $148$ 

#### Googleでキーワード検索する

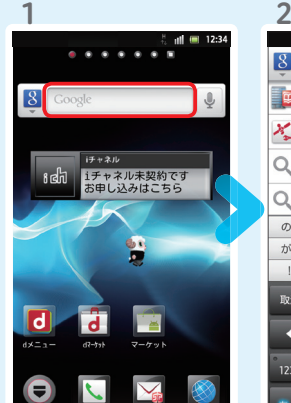

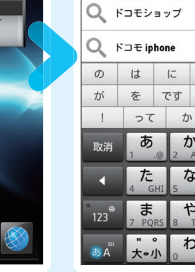

 $8157$ 

ー <mark>ロ</mark> ドコモバックアップ<br>- ロ アブリケーション

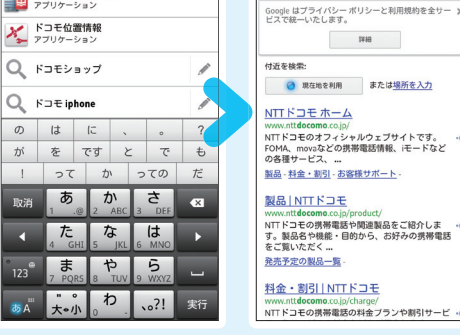

あ芸 祖 (12:34)

 $\Box$ 

検索するキーワードを入 力します。 ホーム画面で「クイック検 索ボックス」を押します。

「 」、または一覧表 示された検索項目を押 します。

#### 検索結果が表示されます。

 $\frac{11}{10}$  all  $\frac{11}{10}$  12:34

Google 音声検索™ で検索する

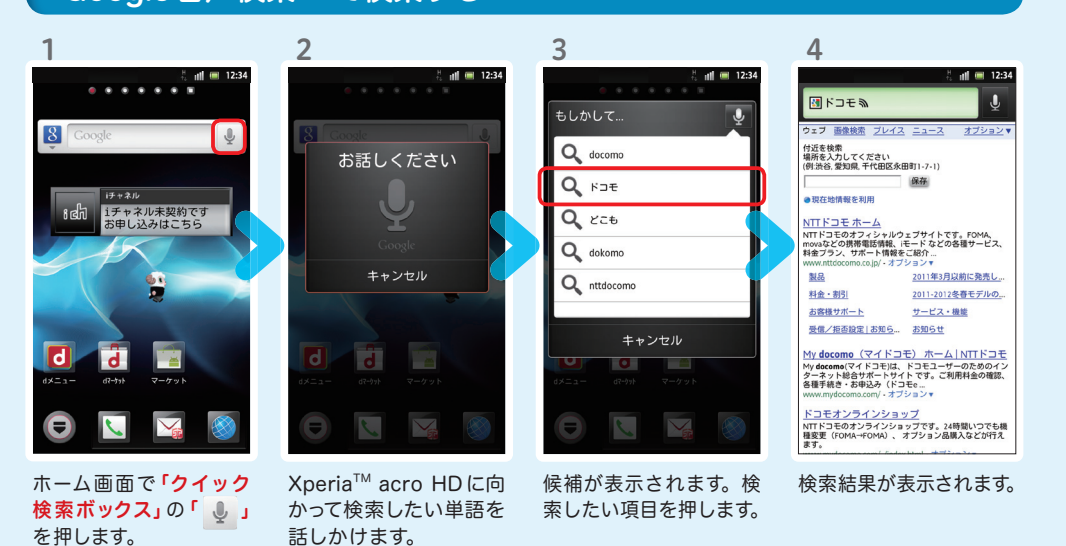

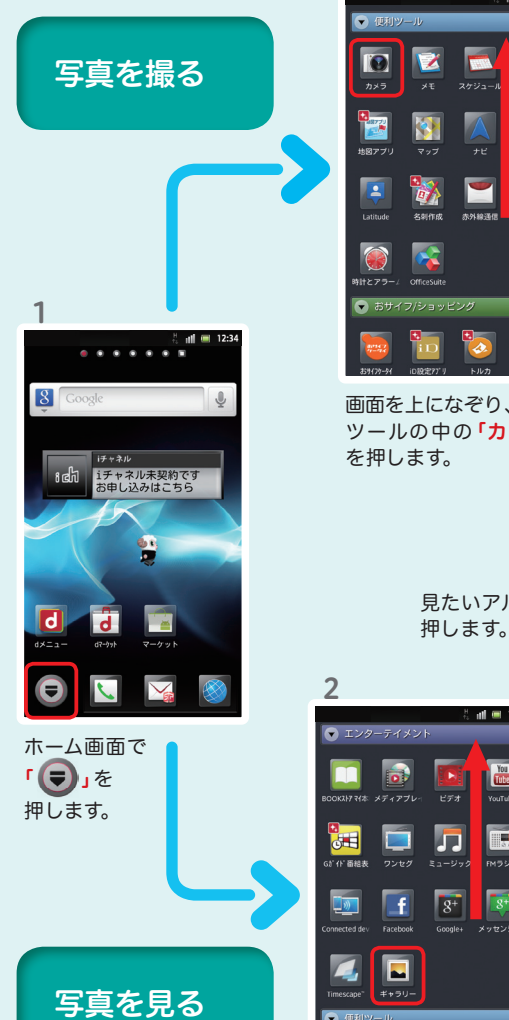

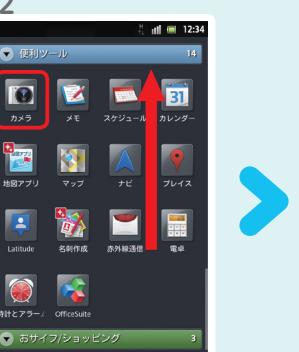

画面を上になぞり、便利 ツールの中の「カメラ」 を押します。

ها

 $||$   $||$   $||$  12:3

**K** 

T.

**MSV2** 

ĪЗĪ

 $E73$  $\overline{V_0(t)}$ 

n

 $\sqrt{3+}$  $\sqrt{18+1}$ 

**REAL** 

画 面を上になぞり、エ ンターテイメントの中の 「ギャラリー」を押します。

**TO** R

てシャッターを切ります。 ※端末側面にある「■カメラ キー」でもシャッターが切れます。 3  $E_{\rm R}$  o 見たいアルバムを 見たい写真を 押します。  $\frac{4}{\sqrt{2}}$ 

カメラ (3)

3

被写体に背面のレンズ を向け、「 」を押し

 $\bullet$ 

 $\frac{1}{\sqrt{2}}$ 

**ES** 

 $\bullet$ 

**ASS** 

5

大きく表示されます。

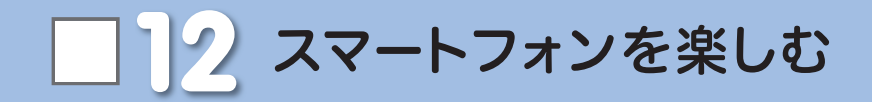

#### dメニュー

楽しいコンテンツやサービスが満 載のドコモのスマートフォン向け ポータルサイト。

iモードで利用できたコンテンツ はもちろん、スマートフォンなら ではの楽しくて便利なコンテンツ や、お好みのコンテンツをご紹介。

iチャネル、ドコモ地図ナビ、etc. 便利なサービスが盛りだくさん。 料金確認やメール設定等、お客様 サポートも充実しています。

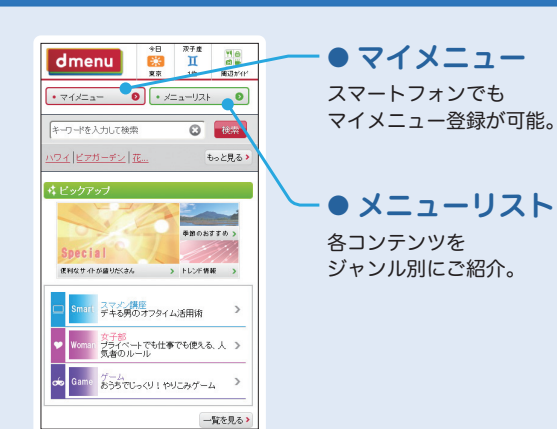

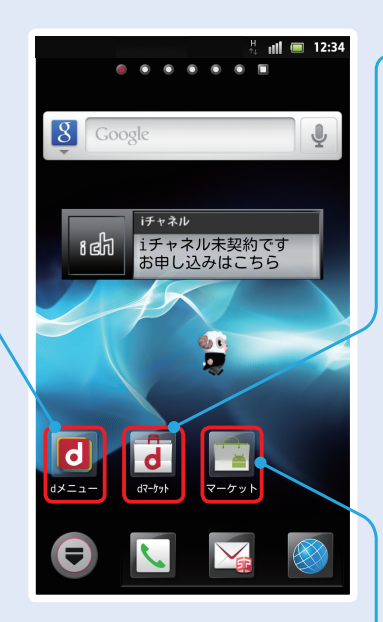

#### dマーケット

スマートフォン向けに新たに展開するドコモのコンテ ンツマーケットです。 アプリ、映像、楽曲、電子書籍が配信されます。

#### ● VIDEOストア

国内外の映画、ドラマ、アニメ、音楽、BeeTVなど、約 5,000の豊富なラインナップが月額固定料金で見放題。

#### ● MUSICストア

国内最大級、約100万曲を洋楽・邦楽・K-POPまで、幅 広いジャンルでご提供。

#### ● BOOKストア

コミック・文芸実用書が約30,000タイトル。 各出版社の人気書籍を配信。

#### ● アプリ&レビュー

あなたにあったアプリ紹介。 「遊べる」×「見つかる」アプリレビューサイト登場。

#### Androidマーケット

アンドロイドマーケットは、スマートフォンをより便利 に使うためのアプリケーションをダウンロードするた めのマーケットです。

#### アプリを探す

ホーム画面で「dマー ケット」を押します。

な方法でアプリを探せます。

#### ● アプリ&レビューサイトへ行ってみよう

「アプリ&レビュー」とは、Android マーケット™から厳選したおすすめアプリを紹介している レビューサイトです。「ランキング」や「特集」、「検索」など、初心者から上級者までお楽しみいただけます。

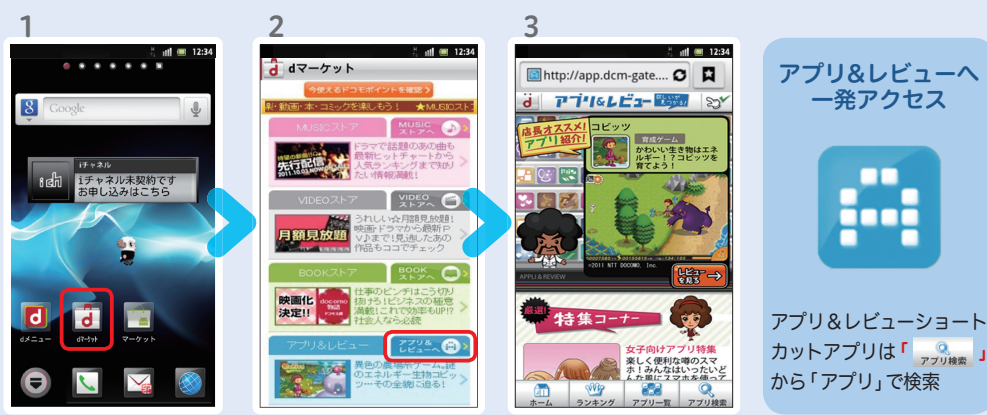

#### アプリ&レビューのTOP 画面が表示されます。

#### ● アプリ&レビューサイトからアプリをダウンロードしよう

「アプリ&レビューへ」を

アプリ&レビューのTOP画面では、「ランキング」や「特集」、「新着」など、 様々な方法でアプリを紹介しています。

押します。

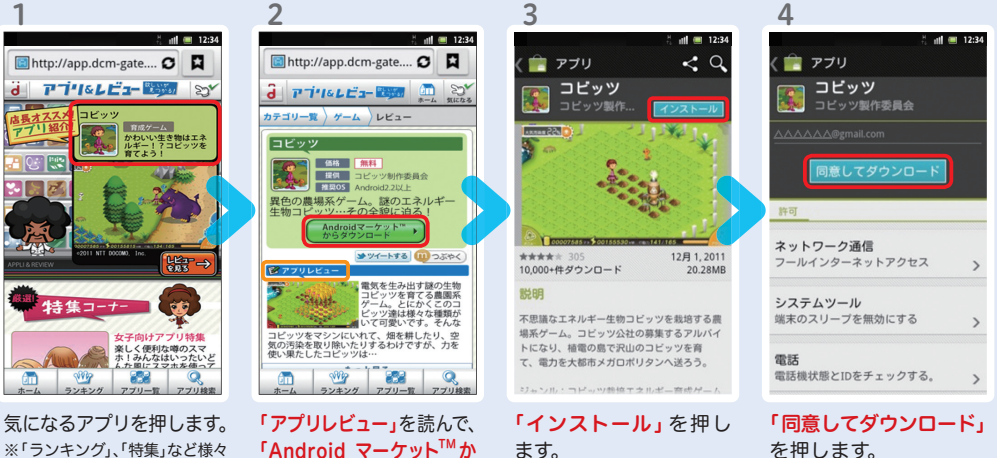

ます。 「Android マーケット™か らダウンロード」を押します。

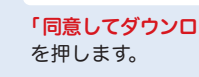

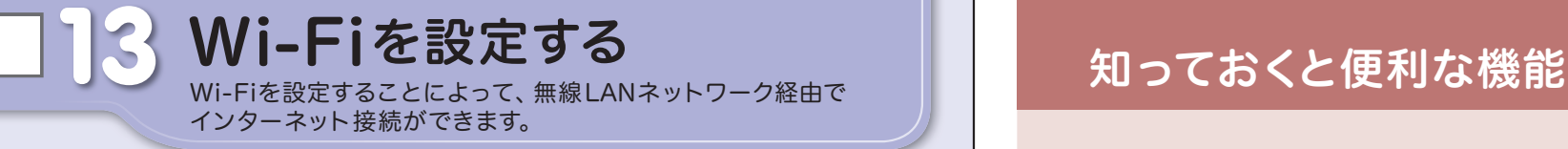

無線LANネットワークが切断された場合には自動的にFOMAでの接続に切り替わり、 パケット通信料がかかります。 spモード公衆無線LANサービスの設定方法については、ご利用ガイドブック spモード編 をご覧ください。

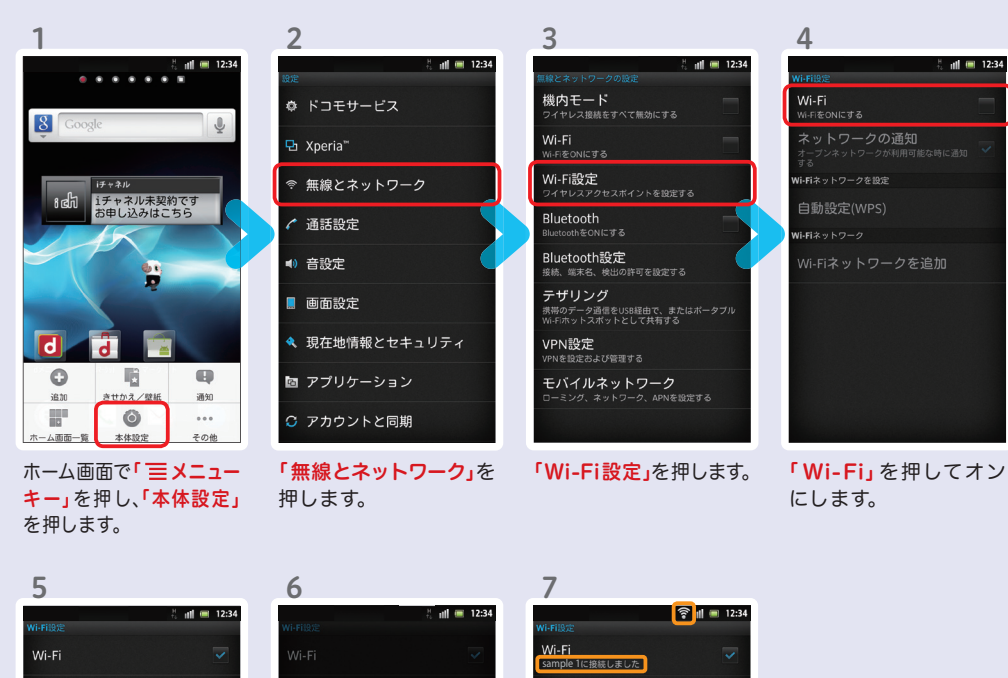

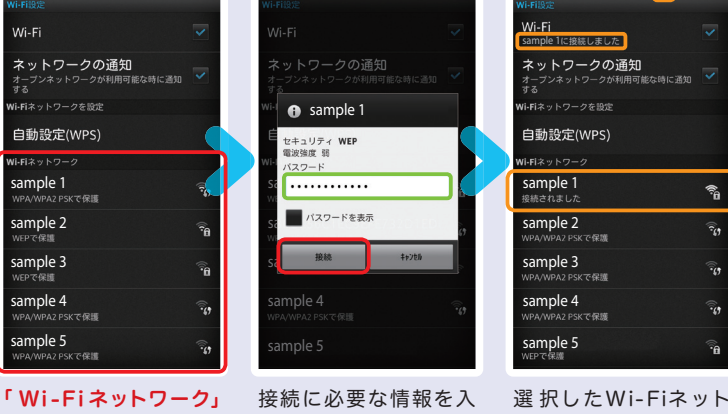

に、現在検出されている Wi-Fiネットワークが表 示されますので、接続し たいネットワークの名称 を押します。

ワークに接続されてい ることが確認できます。 カし、「接続」を押します。

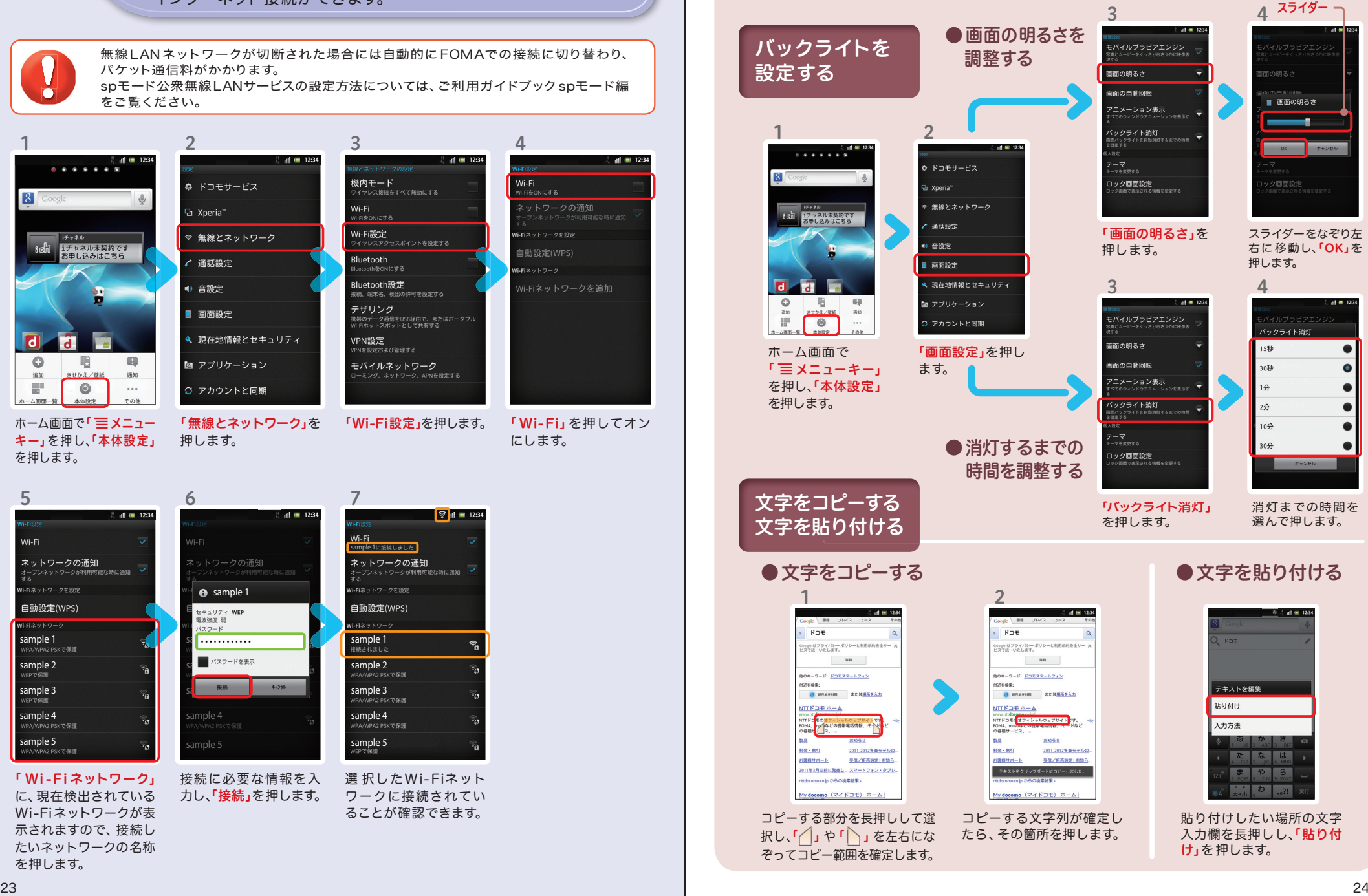